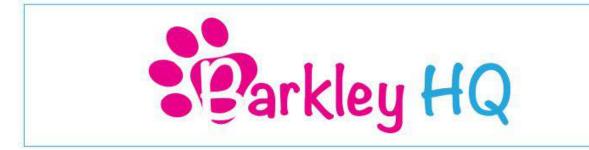

#### **Quick Start Guide**

This guide will help you set up your account and get you ready to start using Barkley HQ!

Once you are logged into your account you will automatically be brought to the dashboard. This acts as your home screen so you can see your upcoming bookings and other important details about your business.

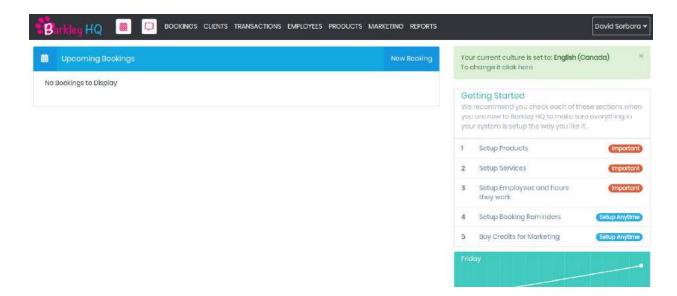

Let's begin by accessing the admin portal for your account. To access the admin portal click on your name (top right) and select Admin.

## Step 1: Store Setup

| Store Setup     |
|-----------------|
| Your Account    |
| T Store Details |
| Opening Hours   |
| Dashboard       |
| พ Tags          |

WWW.BARKLEYHQ.COM

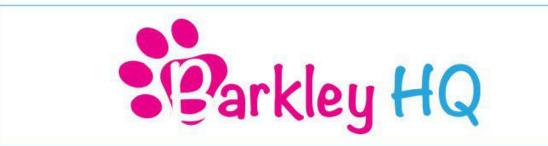

1a) Click on Store Details and enter in your information. You will have to enter the site details and company details.

|                    | Site Details    |                                        |   |
|--------------------|-----------------|----------------------------------------|---|
|                    | Region/Timezone | (UTC-05:00) Eastern Time (US & Canada) | * |
|                    | Culture         | English (Canada)                       | × |
|                    | Site Name       | Test Groom Salon                       |   |
| Store Details      | Address         | 123 street                             |   |
|                    | Address         |                                        |   |
| I Site Detoils     | Suburb          | The City                               |   |
| II Company Details | State           | ON                                     |   |
| Save Cancel        | Country         | Canada                                 | • |
|                    | Postcode        | ADAJBI                                 |   |
|                    | Phone Number    | 123-456-7880                           |   |
|                    | Mobile Number   | 123-654-0987                           |   |
|                    | Email           | youremail@email.com                    |   |
|                    | Website Address | http://www.website.com                 |   |
|                    | ABN             | 00112233344                            |   |

1b) Once this information is filled out click the Save button. You will be brought back to the admin panel.

1c) Click on opening hours and enter in the day and times your business is open.

|            | 1.2000           | 9:00 AM |     | Finish<br>5:30 PM | * | Closed |
|------------|------------------|---------|-----|-------------------|---|--------|
|            | Sunday<br>Monday | 9:00 AM |     | 5:30 PM           | • | No     |
|            | Tuesday          | 9:00 AM | •   | 5:30 PM           | ٠ | No     |
| ning Hours | Wednesday        | 9:00 AM | ٧   | 5:30 PM           | ٠ | No     |
| irs.       | Thursday         | 9:00 AM | ٠   | 5:30 PM           | ٠ | No     |
| Cancel     | Friday           | 9:00 AM | . v | 5:30 PM           | * | No     |
|            | Saturday         | 9:00 AM | ٠   | 5:30 PM           | * | No     |

1d) Once this information is filled out click the Save button. You will now be brought back to the admin panel.

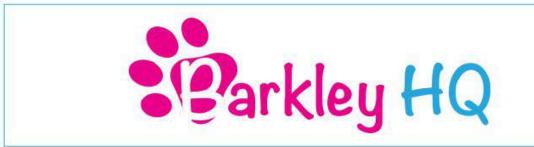

#### Step 2: Finances

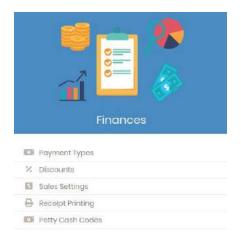

2a) Click on Payment Types. This is where you can edit what types of payments your business can accept.

| Search Payment Types       | Search Payment Typ | pes Q                                    |
|----------------------------|--------------------|------------------------------------------|
| New Payment Type More *    |                    |                                          |
| Payment Description +      | Туре               |                                          |
| Cash                       | Cash               |                                          |
| Cheque                     | standard           | N 10 10 10 10 10 10 10 10 10 10 10 10 10 |
| Credit Card                | Standard           | 2 0                                      |
| Electronics Funds Transfer | Standard           | 🗾 🗾                                      |
| Gift Card                  | Gift Card          |                                          |
| Loyalty Dollars            | Loyalty Dollars    | / 1                                      |

2b) If you need to add a payment click New Payment Type. Let's add Debit as a payment.

2c) Once you are on the Payment Type screen enter 'Debit' for the description. Type should be set to standard. Open drawer should be set to no. Payment Bankable should be set to yes. Status should be Active. See below.

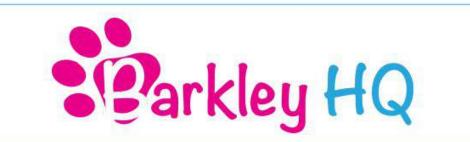

|           | Payment Type Detail:            |            |   |
|-----------|---------------------------------|------------|---|
|           | Description                     | Debit      |   |
|           | Туре                            | Standard   | × |
| Debit     | Open Drawer<br>Payment Bankable | No.<br>Yes |   |
| 🗸 Profile | Status                          | Active     |   |

2d) Once this information is filled out click the Save button. You will now be brought back to the Payment type screen. You can add another payment type or exit.

2e) Navigate back to the admin panel by clicking your name (top right) and selecting Admin. Scroll back down to finance.

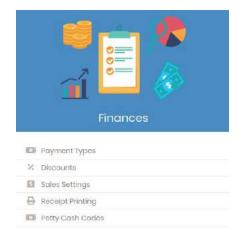

2f) The next thing we need to do is setup your Sales Settings. Do this by clicking Sales Settings under the finance section.

2g) Enter the information and make sure you fill out your tax information correctly.

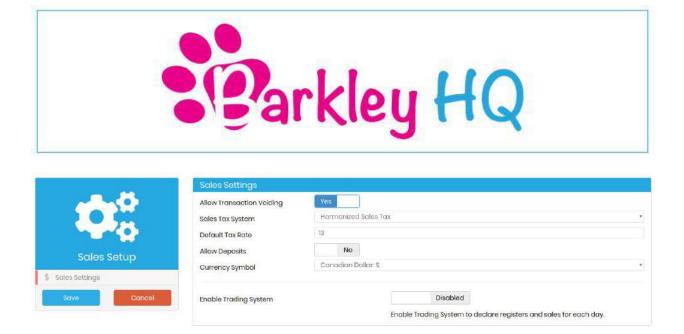

2h) Once this information is filled out click the Save button. You will now be brought back to the admin panel.

#### **Step 3: Categories**

#### The Best Way To Setup Your Products & Services

When setting up your products and services on Barkley HQ it is best to start by creating detailed categories. To create a new category follow the steps below.

- 1) Log into Barkley HQ
- 2) Click on your name in the top right corner
- 3) Select Admin
- 4) Look for the Products and Services section
- 5) Select Categories

| Products and Services |
|-----------------------|
| Services              |
| M Products            |
| Prepaid Services      |
| Packages              |
| & Categories          |
| its suppliors         |
| Winderstocked         |

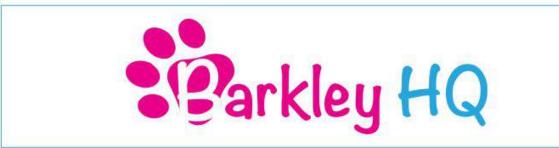

You will be brought to the categories page where you can add a new category, delete a category or edit an existing category. To add a new category follow the steps below.

| Birking HQ 💼 📮 bookings clents transactions employi | tes products marketing reports | David ¥                                                                                                    |
|-----------------------------------------------------|--------------------------------|----------------------------------------------------------------------------------------------------|
| Search Category                                     | Soorch Categories              | ٩                                                                                                    |
| Never Category Nore *                               |                                |                                                                                                    |
| Name +                                              |                                |                                                                                                    |
| Discounts                                           |                                | Image: A state of the state of the state |
| Double Services                                     |                                | × .                                                                                                    |
| Gift Cards                                          |                                | Image: A state of the state of the state |
| Grooming Services                                   |                                | × 🗉                                                                                                    |
| Leashen                                             |                                | × =                                                                                                    |

- 1) Click the blue New Category button
- 2) Enter the name of the Category
- 3) Enter the online description (You can copy and paste the name of the category)
- 4) Enter the online details
- 5) Click Save

| 🖁 🖬 🗐 🖬 🗐 🕫               | DOKINGS CUENTS TRANSACTIONS EMPLOYEES PRODUCTS MARKETING REPORTS | David ~ |
|---------------------------|------------------------------------------------------------------|---------|
|                           | Details                                                          |         |
| Category                  | Name * Online Description Online Details                         |         |
| de Details<br>Seve Cancel |                                                                  |         |

**Hint:** The more categories you enter the better and more organized it is when creating a booking. We recommend at the very minimum you have the following categories: Small Dog Services, Medium Dog Services and Large Dog Services. If you want to get even more detailed you can enter in a specific breed as a category like Doodle Services. The reason you want to have specific categories is so the services under that category will have the correct price and estimated time.

We also recommend you setup a category called Additional Time. Then you will create the following services under the Additional Time category.

- Additional time 15 (Set the time for this service to 15 minutes and put your price)
- Additional time 30 (Set the time for this service to 30 minutes and put your price)
- Additional time 45 (Set the time for this service to 45 minutes and put your price)

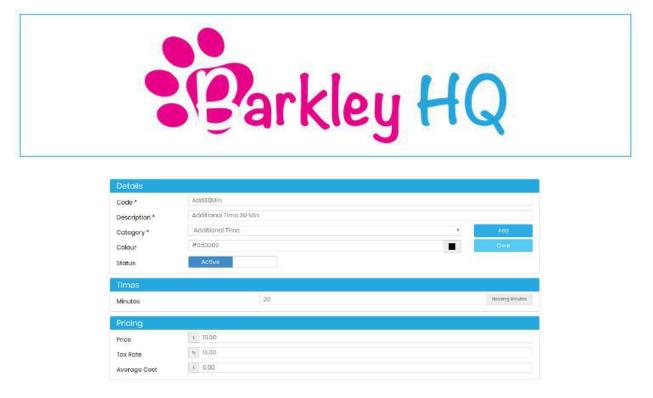

Once you created your categories you have to create the products and services for each category.

#### Step 3 Continued: Products & Services

|     | Products and Services |
|-----|-----------------------|
|     | Services              |
| M   | Products              |
| ø   | Prepaid Services      |
| 0   | Packages              |
| 2   | Categories            |
| Rie | Suppliers             |
|     | Understocked          |

3a) Click on services to add and edit services you offer. Barkley HQ has a list of common groomer services built in. Click on services.

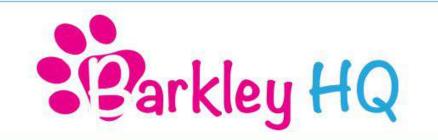

| Services            | All Categ           | jories.          | • Search Service | 005               | C   |
|---------------------|---------------------|------------------|------------------|-------------------|-----|
| New Product New Se  | ivice Services      | - More -         |                  |                   |     |
| Description *       | Code                | Category         | Price            | Booking<br>Length |     |
| Anal gland cleaning | Anal gland cleaning | Walk in services | \$50.00          | 60                | / 1 |
| Bath                | Both                | Dog Services     | \$50.00          | 60                | × . |
| Bath                | Bath                | Dog Services     | \$50.00          | 60                |     |
| Blow Dry            | BlowDry             | Dog Services     | \$50.00          | 60                | × . |
| Breath freshener    | Breath frashener    | Walk in services | \$50.00          | 60                | × 🛛 |
| Brush Out           | BrushOut            | Dog Services     | \$50.00          | 60                |     |
| Deshed              | Deshed              | Dog Services     | \$50.00          | 60                | /   |
| Ear cleaning        | EarClean            | Walk in services | \$50.00          | 60                |     |

3b) Let's start by editing the services already in Barkley HQ. To do this click on the blue pencil icon beside the service you wish to edit.

|                       | Details                               |                      |                 |
|-----------------------|---------------------------------------|----------------------|-----------------|
| +                     | Code *<br>Description *<br>Category * | Both<br>Dog Services | Add             |
| Bath                  | Colour<br>Status                      | Active               | Cloar           |
| 👗 Details             | Times                                 |                      |                 |
| G Online Bookings     |                                       | 60                   | Booking Minutes |
| 🗑 Resources & Rooms   | Minutes                               | 60                   | POPULA WEAKS    |
| 😫 Employees           | Pricing                               |                      |                 |
| 3 History             | Price                                 | \$ 50.00             |                 |
| 🛊 Layalty             | Tax Rate                              | · 10.00              |                 |
| Survey Questionnaires | Average Cost                          | \$ 0.00              |                 |
| Save Cancel           |                                       |                      |                 |

3c) Fill out the details of the service, time for the service and pricing for the service correctly.

3d) Click on Online Bookings and fill out if you want this service to be scheduled online. If this is enabled your customers will automatically be able to select this service when scheduling an appointment online.

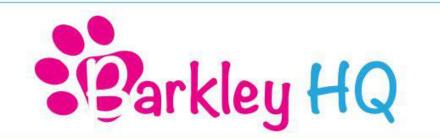

|                         | Online Bookings              |                                                                                               |  |  |  |  |
|-------------------------|------------------------------|-----------------------------------------------------------------------------------------------|--|--|--|--|
|                         | Show Online                  | Yes                                                                                           |  |  |  |  |
|                         | Online Description           | Dog Bath                                                                                      |  |  |  |  |
|                         | Service Details              |                                                                                               |  |  |  |  |
| Bath                    |                              | Dog Bath                                                                                      |  |  |  |  |
| 🏯 Details               |                              |                                                                                               |  |  |  |  |
| 🔓 Online Bookings       |                              |                                                                                               |  |  |  |  |
| 🖬 Resources & Rooms     |                              |                                                                                               |  |  |  |  |
| Employees               |                              |                                                                                               |  |  |  |  |
| I History               |                              | -                                                                                             |  |  |  |  |
| 🛊 Loyalty               |                              |                                                                                               |  |  |  |  |
| 3 Survey Questionnaires | This setting only is used a  | vhen you have enabled Online Payments and have selected that you require a Minimum Deposit or |  |  |  |  |
| Save                    | Payments are Optional        | nen yezhere enaliet er annen egnene and nare electre and yezhegane a minimañ elepear er       |  |  |  |  |
|                         | The badd de la Mariana an Da | No                                                                                            |  |  |  |  |

3e) Once this information is filled out click Save. You will now be brought back to the Services screen. You will have to repeat steps 3b, 3c, 3d for every service you offer.

3f) To add a new service click on New Service.

| ervices             | All Cate            | gories           | <ul> <li>Search Service</li> </ul> | ces               | C    |
|---------------------|---------------------|------------------|------------------------------------|-------------------|------|
| New Product New Set | Vice Services       | ✓ More ✓         |                                    |                   |      |
| Description *       | Code                | Category         | Price                              | Booking<br>Length |      |
| Anal gland cleaning | Anal gland cleaning | Walk in services | \$50.00                            | 60                | × [6 |
| Bath                | Bath                | Dog Services     | \$50,00                            | 60                | × .  |
| Bath                | Bath                | Dog Services     | \$50.00                            | 60                |      |
| Blow Dry            | BlowDry             | Dog Services     | \$50.00                            | 60                | × 🗾  |
| Breath freshener    | Breath frashener    | Walk in services | \$50.00                            | 60                | × 1  |
| Brush Out           | BrushOut            | Dog Services     | \$50.00                            | 60                |      |
| Deshed              | Deshed              | Dog Services     | \$50.00                            | 60                | × 🚺  |
| Ear cleaning        | EarClean            | Walk in services | \$50.00                            | 60                |      |

3g) Enter the details for the service. For code you can enter a number or a short form version of the service.

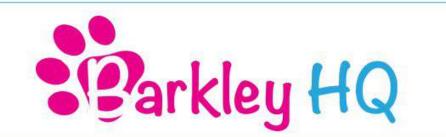

|                         | Details                     |                           |   |                  |
|-------------------------|-----------------------------|---------------------------|---|------------------|
|                         | Code *                      | DogCondition              |   |                  |
| +                       | Description *               | Dog Conditioner Treatment |   |                  |
|                         | Category *                  | Dog Services              | • | Add              |
|                         | Colour                      |                           |   | Glaar            |
| Dog Conditioner Treatm  | Status                      | Active                    |   |                  |
| 🖁 Details               | Times                       |                           |   |                  |
| G Online Bookings       | Real Property in the second | 30                        |   | Booking Minutes  |
| 🖬 Resources & Rooms     | Minutes                     | .00                       |   | booking in taxes |
| La Employees            | Pricing                     |                           |   |                  |
| 🛊 Loyalty               | Price                       | \$ 8.00                   |   |                  |
| 🛛 Survey Questiannaires | Tax Rate                    | 7% 13.00                  |   |                  |
| Save Cancel             | Average Cost                | s. 0.00                   |   |                  |

3h) Click on Online Bookings and fill out if you want this service to be scheduled online. If this is enabled your customers will automatically be able to select this service when scheduling an appointment online.

|                        | Online Bookings                                        |                                                                                              |
|------------------------|--------------------------------------------------------|----------------------------------------------------------------------------------------------|
|                        | Show Online                                            | Yes                                                                                          |
| +                      | Online Description                                     | Dog Conditioner                                                                              |
|                        | Service Details                                        |                                                                                              |
| Dog Conditioner Treatm |                                                        | Condition your dog.                                                                          |
| 🖁 Details              |                                                        |                                                                                              |
| 🔓 Online Bookings      |                                                        |                                                                                              |
| Resources & Rooms      |                                                        |                                                                                              |
| 🎥 Employees            |                                                        |                                                                                              |
| 🌟 Loyalty              |                                                        |                                                                                              |
| Survey Questionnaires  |                                                        |                                                                                              |
| Save Cancel            | This setting only is used wi<br>Payments are Optional. | hen you have enabled Online Payments and have selected that you require a Minimum Deposit or |
|                        | t han ha dh interest t the instances Press             |                                                                                              |

3i) Once this information is filled out click on the Save button. You will now be brought back to the services screen. You will have to repeat steps 3f, 3g, 3h for every service you add.

3j) Navigate back to the admin panel by clicking your name (top right) and selecting Admin. Scroll back down to Product and Services.

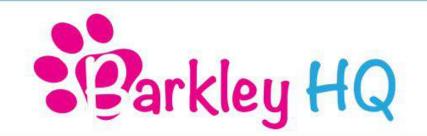

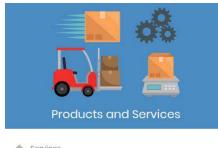

| -        | 30111005         |
|----------|------------------|
| M        | Products         |
| ø        | Prepaid Services |
| 0        | Packages         |
| 8        | Categories       |
| Rie      | Suppliers        |
| <b>M</b> | Understocked     |
|          |                  |

# 3k) Click on Categories.

| Search Category     | Search Categories | ٩   |
|---------------------|-------------------|-----|
| New Category More • |                   |     |
| Name •              |                   |     |
| Dog Services        |                   | 2 0 |
| Bift Cards          |                   | /   |
| Loyalty System      |                   | 2 0 |
| Walk in services    |                   | 1   |

3I) This is all the categories your business offers. You can add a new category by selecting New Category. Let's add a Dog Product category. Click New Category.

3m) Fill out the information for you new category.

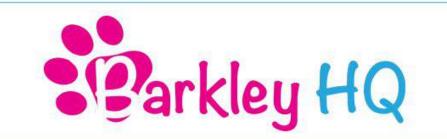

|              | Details            |                     |
|--------------|--------------------|---------------------|
|              | Name *             | Dog Products        |
|              | Online Description | Dog Products        |
|              | Online Details     | Dog Retail Products |
| Dog Products |                    |                     |
| & Detoils    |                    |                     |
| Save Cancel  |                    |                     |
|              |                    |                     |
|              |                    |                     |
|              |                    |                     |

3n) Once the information is filled out click Save. You will be brought back to the Categories screen. Repeat steps 3I, 3m, 3n to add more categories.

3o) Navigate back to the admin panel by clicking your name (top right) and selecting Admin. Scroll back down to Product and Services.

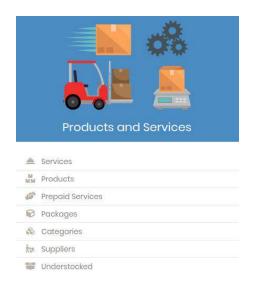

3p) Click on Products to add a product. This step is only necessary if your business sells retail products.

| Parkley HQ                                   |                              |                                |                           |                  |   |  |  |
|----------------------------------------------|------------------------------|--------------------------------|---------------------------|------------------|---|--|--|
|                                              |                              |                                |                           |                  |   |  |  |
| Products                                     | All Su                       | ppliers • All Cotegories       | * Search Products         |                  | ٩ |  |  |
|                                              | All Su<br>V Barvica Products | ppliers   All Cotegories  More | * Search Products         |                  | م |  |  |
| Products<br>Naw Product New<br>Description + |                              |                                | Search Products     Price | Stock on<br>Hand | ٩ |  |  |

3q) To add a new product click New Product.

3r) Fill out the product details and pricing. The code could be a number or short form description of the product.

|                | Details       |                |     |
|----------------|---------------|----------------|-----|
|                | Code *        | Blueteash      |     |
|                | Description * | Blue Dog Leash |     |
|                | Category *    | Dog Products * | Add |
|                | Barcode       | Optional       |     |
| Blue Dog Leash | Size          | Medium         |     |
| 2 Details      | Status        | Activa         |     |
| Stock Control  | Pricing       |                |     |
| 🚖 Loyalty      |               | 100 H 44       |     |
|                | Price         | \$ 12.00       |     |
| Save           | Tax Rate      | % 13.00        |     |
|                | Average Cost  | \$ 0.00        |     |

3s) Click on stock control to have Barkley HQ manage your inventory levels.

|                 | Stock Control                                                                       |                                             |
|-----------------|-------------------------------------------------------------------------------------|---------------------------------------------|
| Biue Dog Leash  | Allow Sales<br>Allow Booking<br>Maintain Stock<br>Stock on Hand<br>Stock Change Rea | Yes<br>No<br>Yes<br>10 Cancel Stock Changes |
| 🍰 Details       | Reorder Point                                                                       | 2                                           |
| 🔓 Stock Control | Maximum Level                                                                       | 10                                          |
| 🚖 Loyalty       | Pack Quantity                                                                       | 5                                           |
| Save Cancel     | Supplier                                                                            |                                             |
|                 | Supplier<br>Supplier Item Code<br>Supplier Price                                    | v<br>1 0.00                                 |

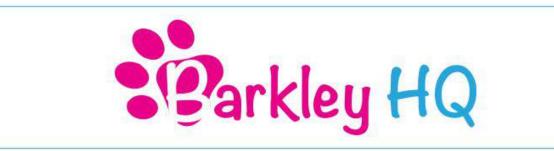

3t) Allow sales should be yes, allow booking should be no (unless you want customers to be able to order this when they book an appointment online), maintain stock should be yes. Fill out your inventory and reorder information. You can also add the supplier.

3u) Once this information is filled out click Save. You will now be brought back to the Products screen. Repeat steps 3q, 3r, 3s, 3t to add more products.

3v) Navigate back to the admin panel by clicking your name (top right) and selecting Admin.

#### Step 4: Add A Client

4a) To create a new client click on the Clients tab on the top toolbar.

| B  | arkley HQ        | Ħ       | Q | BOOKINGS | CLIENTS | TRANSACTIONS | EMPLOYEES | PRODUCTS | MARKETING | REPORTS   |
|----|------------------|---------|---|----------|---------|--------------|-----------|----------|-----------|-----------|
| 曲  | Upcoming Bo      | ookings |   |          |         |              |           |          | Nev       | v Booking |
| No | Bookings to Disp | lay     |   |          |         |              |           |          |           |           |
|    |                  |         |   |          |         |              |           |          |           |           |

4b) Click on New - Create new client.

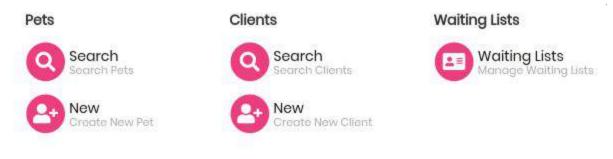

4c) Fill out the Contact Details.

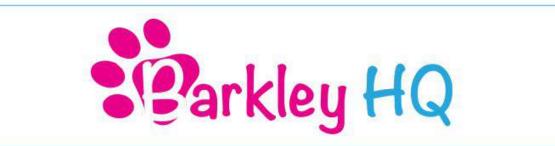

|                | Contact Details                                      |                                           |        | Client Mode |
|----------------|------------------------------------------------------|-------------------------------------------|--------|-------------|
| Mark Blue      | Name<br>Phone Number<br>Mobile Number<br>Work Number | Mark Blue<br>123-456-7880<br>321-654-0987 |        |             |
| 🍰 Profile      | Email Address                                        | mark@noemail.com<br>123 Faker Street      |        |             |
| 🖀 Pets         | Address                                              | Unit 5                                    |        |             |
| Communications | Suburb                                               | Toronto                                   |        |             |
| Custom         | State<br>Postcode<br>Personal Details                | ADAIBI                                    |        |             |
|                | Birth Date                                           |                                           | # Year | *           |

4d) Click Save once the Contact Details, Personal Details and Other Details are filled out correctly.

4e) You will be brought back to the Search Clients screen.

4f) To add another client click on New Client and repeat steps 4c, 4d, 4e.

#### Step 5: Add A Pet

5a) To add a new pet click on the Clients tab on the top toolbar.

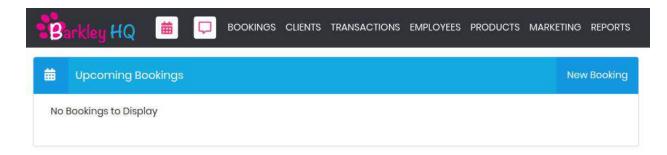

5b) Under pets select New - Create New Pet.

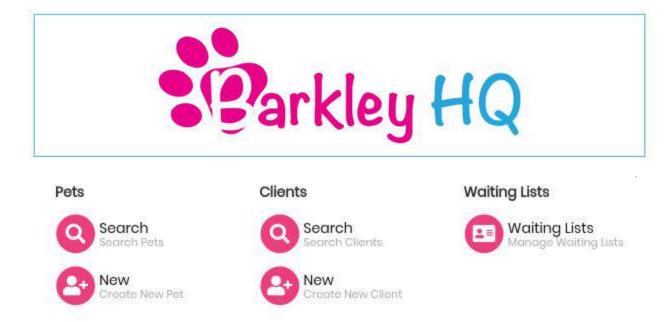

5c) Start typing in the Owners name (owner must be entered before pet). The owners name should appear in the drop down.

| Pet Details |                                         |  |
|-------------|-----------------------------------------|--|
| Owner *     | Mar                                     |  |
|             | Mark Blue - 123-456-7890 - 321-654-0987 |  |
|             |                                         |  |

## 5d) Fill out the Pet Details.

| Barkley HQ 🗯 🖵 воок | NGS CLIENTS TRANSACTIO | ONS EMPLOYEES PRODUCTS MARKETING REPORTS |   |      | David Sorbara 🗸 |
|---------------------|------------------------|------------------------------------------|---|------|-----------------|
|                     | Pet Details            |                                          |   |      |                 |
| . 💌 🗠               | Owner *                | Mark Blue                                |   |      |                 |
|                     | Name *                 | Rover                                    |   |      |                 |
|                     | Туре                   | Dog                                      |   |      |                 |
| Rover               | Breed                  | Golden Retriever                         |   |      |                 |
| 을 Pet Profile       | Sex                    | Male                                     |   |      |                 |
| Save Cancel         | Colour                 | Yellow                                   |   |      |                 |
| Save                | Weight                 | 35                                       |   |      |                 |
|                     | Birth Date             | February 7                               | 6 | 2014 | *               |
|                     | Temper                 | Tama                                     |   |      |                 |
|                     | Muzzle                 | No                                       |   |      |                 |
|                     | Cage Lead              | No                                       |   |      |                 |
|                     | Rego Number            | Optional                                 |   |      |                 |
|                     | MicroChip Number       | 123456                                   |   |      |                 |

5e) Once the Pet Details is filled out click Save.

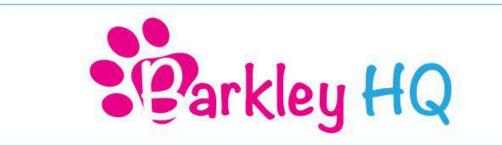

- 5f) You will now be brought back to the Search Pets screen.
- 5g) To add another pet click New Pet and repeat steps 5c, 5d, 5e.

#### Step 6: Bookings

6a) To create a new booking click on the Bookings tab on the top toolbar.

|   | 3    | rkley HQ           | Ħ      | Q | BOOKINGS | CLIENTS | TRANSACTIONS | EMPLOYEES | PRODUCTS | MARKETING | REPORTS   |
|---|------|--------------------|--------|---|----------|---------|--------------|-----------|----------|-----------|-----------|
| i |      | Upcoming Boo       | okings |   |          |         |              |           |          | New       | / Booking |
| N | IO E | 300kings to Displo | ту     |   |          |         |              |           |          |           |           |

6b) Under Bookings click New - Create New Booking.

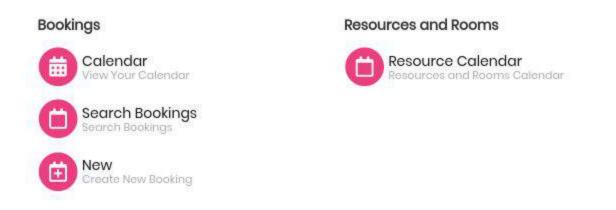

6c) Fill out the Client Details and Pet Name (These fields should auto populate if the client is already in the system). Click Next.

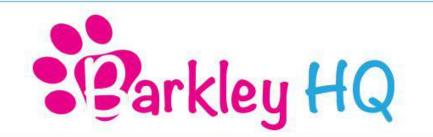

|                     | Client Details     |                                |        |
|---------------------|--------------------|--------------------------------|--------|
|                     | Client             | Mark Blue                      |        |
|                     | Phone Number       | 123-456-7890                   |        |
| +                   | Mobile Number      | 321-654-0987                   |        |
|                     | Email Address      | mark@noemail.com               |        |
| Mark Blue           | Pet Name           | Rover                          | •      |
| () Client Details   | Previous Service   | 29                             |        |
| (2) Services        | Date               | Performed By Description Value | Rebook |
| 3 Time and Employee | No Previous Servic | es to display                  |        |
| (d) Comments        |                    | Close Previous Next            | Street |

6d) Select the service the client wishes to book. Click Next.

|                     | Select Service   | 9                       |         |          |     |
|---------------------|------------------|-------------------------|---------|----------|-----|
| din b               | Employee         | David Sorbara           |         | •        |     |
| -                   | Category         | Dog Services            |         | × .      |     |
|                     | Service          | Dog Conditioner Treatme | nt [30] | *        | Add |
| Mark Blue           | Selected Serv    | vices                   |         |          |     |
| Client Details      | Description      |                         | Time    | Price    |     |
| 2) Services         | Dog Conditione   | r Treatmant             | 30 mins | 8,00     | 1   |
| 3 Time and Employee | Estimated Time 3 | 30 minutes              |         |          |     |
| (4) Comments        |                  |                         | Close   | Previous |     |

6e) Select the Employee and Time the client wants to book. Click Next.

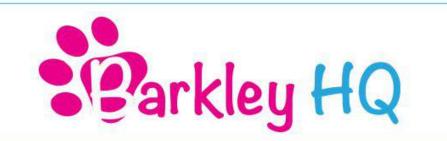

|                       | Select Time       |                                       |       |          |      |      |
|-----------------------|-------------------|---------------------------------------|-------|----------|------|------|
|                       | Employee          | David Sorbara                         |       |          |      | ,    |
| +                     | Date<br>Time      | Thursday, February 7, 2019<br>4:30 PM |       |          |      |      |
| Mark Blue             | Recurring Booking | No                                    |       |          |      |      |
| Client Details        |                   |                                       | Close | Previous | Next | Save |
| <li>Services</li>     |                   |                                       |       |          |      |      |
| (3) Time and Employee |                   |                                       |       |          |      |      |
| (4) Comments          |                   |                                       |       |          |      |      |

6f) Add any comments or notes you want to remember. Click Save.

|                       | Comments               |                          |
|-----------------------|------------------------|--------------------------|
| Mark Blue             | Rover is hyper.        |                          |
| (1) Client Details    |                        |                          |
| 2 Services            | Previous Booking Date  | Comment                  |
| (3) Time and Employee | No comments to display |                          |
| (d) Comments          |                        | Close Provious Next Savo |

- 6g) You will now be brought back to your Calendar View.
- 6h) To add a new booking repeat steps 6c, 6d, 6e, 6f, 6g.

#### Step 7: Transactions

7a) To complete a transactions click on the Transactions tab in the top toolbar.

|                        | arkley HQ                                                   |
|------------------------|-------------------------------------------------------------|
| Barkley HQ 🗰 🖵 BOOKING | S CLIENTS TRANSACTIONS EMPLOYEES PRODUCTS MARKETING REPORTS |
| 🗰 Upcoming Bookings    | New Booking                                                 |
| No Bookings to Display |                                                             |

## 7b) Under Sales click on Cash Sale - New Cash Sale

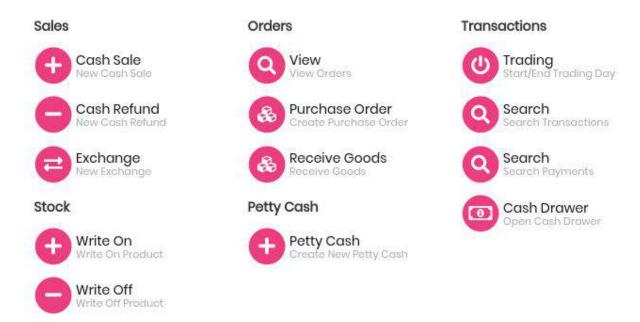

7c) Fill out the information for the sale. The client should auto populate if they are already in the system.

7d) You can edit the details of the sale by clicking on the blue pencil icon.

7e) To add a payment click on the + button.

|              | -10%                                        | rkley                     |               | $\cap$ |     |  |
|--------------|---------------------------------------------|---------------------------|---------------|--------|-----|--|
|              | <b>D</b>                                    | rkieu                     |               | Y      |     |  |
|              |                                             |                           |               |        |     |  |
|              |                                             |                           |               |        |     |  |
| Barkley HQ 🗯 | BOOKINGS CLIENTS TRANSAC                    | CTIONS EMPLOYEES PRODUCTS | MARKETING REP | PORTS  |     |  |
|              | Cash Sale - 501830                          |                           | vid Sorbara   | 1      |     |  |
|              | Mark Blue                                   | Da                        | via sorbara   |        |     |  |
|              | Code/Description                            | Qty                       | Price         | Total  |     |  |
|              | Search Item                                 | 1                         | 0.00          |        |     |  |
|              | Blue Dog Leash<br>Assisted By David Sorbara | Ť                         | 12.00         | 12.00  |     |  |
|              | Assisted by David Sorbard                   | На                        | rmonized S    | 1.56   |     |  |
|              |                                             |                           | Total         | 13.56  |     |  |
|              | Payment                                     |                           |               | Value  |     |  |
|              | Cash                                        | <b>T</b>                  |               | 13.56  | / 6 |  |
|              | Cash                                        | v                         |               | 0.00   | +   |  |
|              |                                             | 9                         | Amount Due    | 0.00   |     |  |
|              | Discounts                                   | sell Gift Card            | omplete       | Cancel |     |  |

7f) Click on complete. You will now be brought to the Receipt screen.

|           | Mark Blue<br>123 Faker Street Unit 5<br>Toronto ON A0A1B1<br>321-654-0987<br>123-456-7890<br>mark@noemail.com |         | E   | ntered By: David Sorbo<br>2019-02 |
|-----------|----------------------------------------------------------------------------------------------------|---------|-----|-----------------------------------|
| Code      | Description                                                                                                   | Value   | Qty | Total                             |
| BlueLeash | Blue Dog Leash<br>Assisted By David Sorbara                                                                   | \$12.00 | 1   | \$12.00                           |
|           |                                                                                                    |         |     | <b>Total:</b> \$13.5              |
|           |                                                                                                    |         | H   | armonized Sales Tax : \$1.5       |
|           |                                                                                                    |         |     | Cash: \$13.5                      |
|           |                                                                                                    |         |     | Change Due: \$0.0                 |

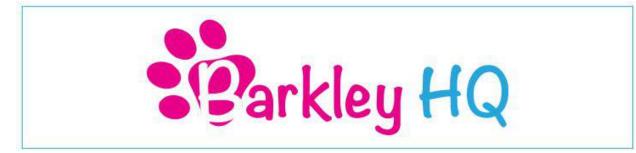

7g) You can email or print the receipt for your clients. Click Close when finished.

7h) You will now be brought back to your Calendar View.

#### Step 8: How To Complete A Booking

8a) To complete a booking click on the Calendar in the top toolbar to bring you to your Calendar View.

| B         | arkle              | HQ                                         | 曲                | Q | BOOKING | S CLIENTS | TRANSACTIONS | EMPLOYEES | PRODUCTS   | MARKETING | REPORTS |  |    | David Sorb     | ara 🛩 |
|-----------|--------------------|--------------------------------------------|------------------|---|---------|-----------|--------------|-----------|------------|-----------|---------|--|----|----------------|-------|
| View      | ✓ 曲                | Today                                      | «                | < | > >>    | Bookin    | js           |           |            |           |         |  | Th | irsday 7 Feb 2 | 2019  |
| 2:45 pm   | -                  |                                            |                  |   |         |           |              |           | David Sorb | ara       |         |  |    |                |       |
| 3:00 pm   |                    |                                            |                  |   |         |           |              |           |            |           |         |  |    |                |       |
| 3:15 (97) |                    |                                            |                  |   |         |           |              |           |            |           |         |  |    |                |       |
| 3:30 pm   |                    |                                            |                  |   |         |           |              |           |            |           |         |  |    |                |       |
| 3.45 pm   |                    |                                            |                  |   |         |           |              |           |            |           |         |  |    |                |       |
| 4:00 pm   |                    |                                            |                  |   |         |           |              |           |            |           |         |  |    |                |       |
| 4:15 pm   |                    |                                            |                  |   |         |           |              |           |            |           |         |  |    |                |       |
| .4:30 pm  | 4:30 pm<br>Dog Con | Rover : (8) M<br>ditioner Treatr<br>hyper. | ark Blue<br>sent |   |         |           |              |           |            |           |         |  |    |                |       |
| 4:45 pm   | Rover is           | hyper.                                     |                  |   |         |           |              |           |            |           |         |  |    |                |       |
| 5:00 pm   |                    |                                            |                  |   |         |           |              |           |            |           |         |  |    |                |       |

8b) Click on the booking you wish to complete.

| 100 5000 -                                                |                                      |
|-----------------------------------------------------------|--------------------------------------|
| 30 pm                                                     |                                      |
| 5 pm                                                      |                                      |
| 0 pm                                                      |                                      |
| pm                                                        |                                      |
| 0 pm 4:30 pm Rover :  Mark Blue Dog Conditioner Treatment |                                      |
| Rover is hyper.<br>15 pm                                  | Mark Blue 🖂 🖉 🗇 🖉 🗡 🗙 🗙              |
| ) pm                                                      | I 321-654-0987 Stag Awaiting Payment |
| i pm                                                      | Rover is hyper.                      |
| pm                                                        | ① 4:30 PM - 5:00 PM 🛓 \$0.00         |
| pm                                                        | යි David Sorbara ලා \$8.00           |
| pm 00                                                     | Services: Dog Conditioner Treatment  |
| L5 pm                                                     |                                      |
| 30 pm                                                     | 🖉 Edit 🗎 Reschedule 📿 Book Next      |
| 15 pm                                                     | Payment - Unconfirmed - 🗑 Cancel -   |
| 0 pm                                                      |                                      |

8c) Click on Payment. You will now be brought to the Booking Payment screen.

|                |                                                                      | arkl           | ey              | HG       | ) |                 |
|----------------|----------------------------------------------------------------------|----------------|-----------------|----------|---|-----------------|
| 📲 Barkley HQ 🗎 | BOOKINGS CLENTS TRANSACTION<br>BOOKING Payment - 501831<br>Mark Blue |                | Marketing Repor | rts      |   | David Sorbara 🛩 |
|                | Code/Description                                                     | Qty            | Price           | Total    |   |                 |
|                | Search Item                                                          |                | 0.00            |          |   |                 |
|                | Dog Conditioner Treatment<br>Performed By David Sorbara              | 1              | 8.00            | 8.00 🔽 🛅 |   |                 |
|                |                                                                      | Ho             | rmonized S.,    | 1.0.4    |   |                 |
|                |                                                                      |                | Total           | 9.04     |   |                 |
|                | Payment                                                              |                |                 | Value    |   |                 |
|                | Cash                                                                 | *              |                 | 9.04 +   |   |                 |
|                |                                                                      |                | Amount Due      | 9.04     |   |                 |
|                | Discounts                                                            | Soll Gift Cord | iompikito       | Cancel   |   |                 |

8d) Make sure all the booking details are correct. Add what type of Payment they are using and click the + button to add payment.

- 8e) Click on Complete. You will now be brought to the Receipt screen.
- 8f) You can print or email the receipt to your clients. Click Close when finished.
- 8g) You will now be brought back to your Calendar View.